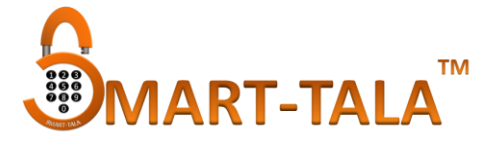

# **USER LOCK OPERATING GUIDE BLE (Version 4.0)**

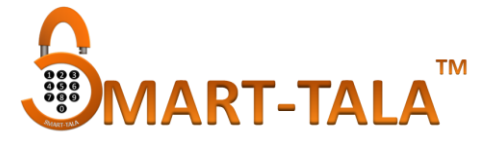

#### Part 1: Operate With APP

# **1 Add Bluetooth Administrator to the lock**

**Warning**: Once a Administrator is added to the lock, If any another person already administrator this lock so, his/her all previous passcodes, cards and fingerprints are invalidated.

**Notice:** Please turn on the Bluetooth of your phone and keep it range or near to the lock

- 1.1 Download APP and get registered
- 1.2 Activate the APP
- 1.3 Press the  $"E"$  sign on the upper left corner of the screen
- 1.4 Press [Add lock]
- 1.5 Select the Door lock option.
- 1.6 Activate the lock by touching on the keypad to light it up.
- 1.7 Press the "+" sign
- 1.8 Set the name of the lock and press [OK]
- 1.9 Press [Complete]

#### **1 eKey**

# **1.1 Send an eKey**

**Notice:** You DO NOT need to be near the lock to send an eKey. You can send an eKey ANYWHERE, ANYTIME. The recipient of the eKey must have an APP account.

- 1.1.1 Activate the APP
- 1.1.2 Select the lock
- 1.1.3 Press [Send eKey]
- 1.1.4 Set the parameters of the eKey and press [Send] to share it with other registered users.

#### **1.2 Unlock with eKey**

**Notice:** Please turn on the Bluetooth of your phone and keep it close to the lock

1.2.1 "Touch to open"

1.2.1.1 Activate the APP

- 1.2.1.2 Activate the lock by touching on the keypad to light it up.
- 1.2.1.3 Voice prompt "Unlocked"

#### 1.2.2 Unlock with APP

- 1.2.2.1 Activate the APP
- 1.2.2.2 Select the lock
- 1.2.2.3 Press the lock icon on the APP
- 1.2.2.4 Voice prompt "Unlocked"

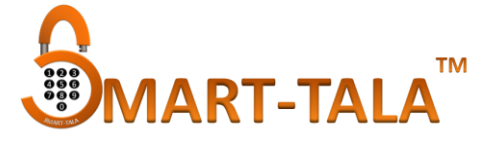

# **1.3 Delete an eKey**

**Notice:** You DO NOT need to be near the lock to delete an eKey. You can delete an eKey ANYWHERE, ANYTIME, but the deletion will only become effective when the eKey user's APP is activated and connected to the internet. If the deletion is carried out near the lock with Bluetooth on, the deletion becomes effective immediately.

- 1.3.1 Activate the APP
- 1.3.2 Select the lock
- 1.3.3 Press [eKeys]
- 1.3.4 Select the eKey to be deleted
- 1.3.5 Press [Delete]

# **2 User passcode**

# **2.1 Generate a user passcode**

**Notice:** You DO NOT need to be near the lock to generate a user passcode. You can generate a user passcode ANYWHERE, ANYTIME.

- 2.1.1 Activate the APP
- 2.1.2 Select the lock
- 2.1.3 Press [Generate Passcode]
- 2.1.4 Set the parameters of the passcode as prompted and press [Generate]
- 2.1.5 When the passcode appears on the screen, press the sharing icon on the upper right corner of the screen to share it with other users

# **2.2 Unlock with passcode**

- 2.2.1 Activate the lock by touching on the keypad to light it up.
- 2.2.2 Input passcode and press "#" (Pressing "\*" will delete the digit last entered during the input)
	- 2.2.2.1 If the passcode is correct, voice prompt " Unlocked "
	- 2.2.2.2 If the passcode is incorrect, voice prompt " Operation failed"
	- 2.2.2.3 If the lock detects 5 consecutive trials of incorrect passcode consists of more than 4 digits, it gives a voice prompt "Unauthorized operation, the system is locked"
	- 2.2.2.4 If the passcode has expired, voice prompt "Unauthorized passcode"

# **2.3 Modify user passcode on the lock**

- 2.3.1 Input [\*10 #]
- 2.3.2 Voice prompt " (Please input original passcode)"
- 2.3.3 Input [original passcode#]
- 2.3.4 If the original passcode is correct
	- 2.3.4.1 Voice prompt "Please input a new passcode"
	- 2.3.4.2 Input [new passcode#]

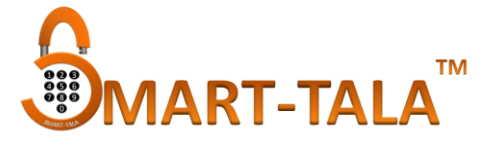

- 2.3.4.3 Voice prompt "Please input again"
- 2.3.4.4 Input [new passcode#]
- 2.3.4.5 Voice prompt "Operation successful" or "Operation failed" if inputs do not match.
- 2.3.5 If the original passcode is incorrect
	- 2.3.5.1 Voice prompt "Wrong passcode"

#### **2.4 Delete a passcode**

**Notice:** Please turn on the Bluetooth of your phone and keep it range or near to the lock and ( also delete the passcode anywhere in the world condition is the gateway connected to lock.)

- 2.4.1 Activate the APP
- 2.4.2 Select the lock
- 2.4.3 Press [Passcodes]
- 2.4.4 Select the passcode to be deleted
- 2.4.5 Press [Delete]

#### **3 IC card (Available on selected models)**

#### **3.1 Add an IC card**

**Notice:** Please turn on the Bluetooth of your phone and keep it close to the lock

- 3.1.1 Activate the APP
- 3.1.2 Select the lock
- 3.1.3 Press [IC Cards]
- 3.1.4 Press the  $"|"$  sign on the upper right corner of the screen
- 3.1.5 Press [Add IC Card]
- 3.1.6 Set the parameters of the card and press [Next]
- 3.1.7 On voice prompt "Please swipe your card", place a Mifare card near the card reader area on the keypad of the lock
- 3.1.8 Voice prompt "Operation successful"

# **3.2 Unlock with IC card**

- 3.2.1 Place a card near the reader area on the keypad of the lock
	- 3.2.1.1 If the card is a valid authorized card, voice prompt "Unlocked"
	- 3.2.1.2 If the card has expired, voice prompt "Unauthorized card"
	- 3.2.1.3 If the card has never been authorized, voice prompt "Operation failed"

#### **3.3 Delete an IC card**

**Notice:** Please turn on the Bluetooth of your phone and keep it close to the lock

- 3.3.1 Activate the APP
- 3.3.2 Select the lock
- 3.3.3 Press [IC Cards]

# **USER LOCK OPERATING GUIDE**

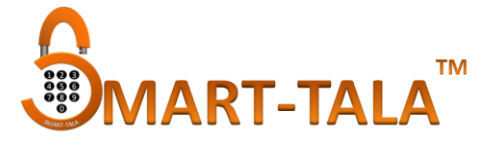

- 3.3.4 Select the IC card to be deleted
- 3.3.5 Press [Delete]

# **4 Fingerprint (Available on selected models)**

# **4.1 Add a fingerprint**

**Notice:** Please turn on the Bluetooth of your phone and keep it close to the lock

- 4.1.1 Activate the APP
- 4.1.2 Select the lock
- 4.1.3 Press [Fingerprints]
- 4.1.4 Press the "¦" sign on the upper right corner of the screen
- 4.1.5 Press [Add Fingerprint]
- 4.1.6 Set the parameters of the fingerprint and press [Next]
- 4.1.7 Press [Start ]
- 4.1.8 Press and lift a finger on the fingerprint sensor repeatedly according to the voice prompt until it prompts "Input successful"

#### **4.2 Unlock with fingerprint**

- 4.2.1 Press a finger on the fingerprint sensor
- 4.2.2 If it is a valid authorized fingerprint, voice prompt "Unlocked", otherwise "Operation failed"

# **4.3 Delete a fingerprint**

**Notice:** Please turn on the Bluetooth of your phone and keep it close to the lock

- 4.3.1 Activate the APP
- 4.3.2 Select the lock
- 4.3.3 Press [Fingerprints]
- 4.3.4 Select the fingerprint to be deleted
- 4.3.5 Press [Delete]

#### **5 Auto Lock**

- 5.1 5 seconds after the lock is unlocked, it automatically locks and gives a voice prompt "(Locked)" (Except it is set to passage mode)
- 5.2 The length of time before auto lock can be adjusted in the [settings] menu of the lock.

#### **6 Low power warning**

6.1 When the battery is low, the keypad will light up and flash for a second after it is activated, meanwhile the lock gives a voice prompt "Battery is low, please replace"

# **7 Keypad lockout**

- 7.1 The keypad will be disabled for 5 minutes after 5 consecutive trials of wrong passcode that consists of more than 4 digits, meanwhile the lock gives a voice prompt "Unauthorized operation, the system is locked"
- 7.2 During the lockout period, the keypad light will flash quickly on each pressing.

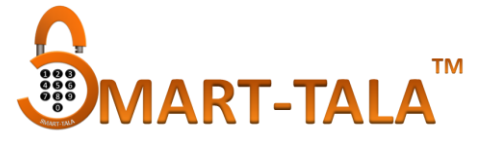

Unlocking with APP, card or fingerprint is still functional in this case, and the keypad will be back to normal once it is unlocked successfully with an APP or a card.

7.3 The keypad will be re-enabled after 5 minutes' lockout, and user can continue to input passcode. However, each wrong passcode trial will result in 5 minutes' lockout thereafter.

#### **8 Delete Bluetooth Administrator/Restore to default factory setting**

**Warning:** Once the Bluetooth Administrator is deleted, the lock is set to default factory setting, all previous passcodes、cards and fingerprints are invalidated.

#### **8.1 Delete Bluetooth Administrator on the APP**

**Notice:** Please turn on the Bluetooth of your phone and keep it close to the lock

- 8.1.1 Activate the APP
- 8.1.2 Select the lock
- 8.1.3 Press [Settings]
- 8.1.4 Press [Delete]
- 8.1.5 Input the account password and press [OK]
- 8.1.6 Press [Delete]

#### **8.2 Delete Bluetooth Administrator on the lock**

- 8.2.1 Long press the reset button
- 8.2.2 On voice prompt "Please input initialization passcode", input[000#]
- 8.2.3 Voice prompt "Operation successful"

#### **SUPPORT & DOWNLOADS**

[www.smart-tala/faq.php](http://www.smart-tala/faq.php) : [www.smart-tala/support.php](http://www.smart-tala/support.php)

Mail : [support@silop.in](mailto:SUPPORT@SILOP.IN)

Phone ( Mon to Fri 1000-1800) : +91-11-41536643